Agnieszka Ciborowska | Jarosław Lipiński

# **WordPress 5** dla początkujących

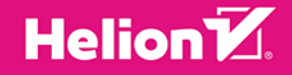

Wszelkie prawa zastrzeżone. Nieautoryzowane rozpowszechnianie całości lub fragmentu niniejszej publikacji w jakiejkolwiek postaci jest zabronione. Wykonywanie kopii metodą kserograficzną, fotograficzną, a także kopiowanie książki na nośniku filmowym, magnetycznym lub innym powoduje naruszenie praw autorskich niniejszej publikacji.

Wszystkie znaki występujące w tekście są zastrzeżonymi znakami firmowymi bądź towarowymi ich właścicieli.

Autor oraz Wydawnictwo HELION dołożyli wszelkich starań, by zawarte w tej książce informacje były kompletne i rzetelne. Nie biorą jednak żadnej odpowiedzialności ani za ich wykorzystanie, ani za związane z tym ewentualne naruszenie praw patentowych lub autorskich. Autor oraz Wydawnictwo HELION nie ponoszą również żadnej odpowiedzialności za ewentualne szkody wynikłe z wykorzystania informacji zawartych w książce.

Redaktor prowadzący: Małgorzata Kulik

Projekt okładki: Studio Gravite / Olsztyn Obarek, Pokoński, Pazdrijowski, Zaprucki

Grafika na okładce została wykorzystana za zgodą Shutterstock.com

Wydawnictwo HELION ul. Kościuszki 1c, 44-100 GLIWICE tel. 32 231 22 19, 32 230 98 63 e-mail: *helion@helion.pl*  WWW: *http://helion.pl* (księgarnia internetowa, katalog książek)

Drogi Czytelniku! Jeżeli chcesz ocenić tę książkę, zajrzyj pod adres *http://helion.pl/user/opinie/wp5poc* Możesz tam wpisać swoje uwagi, spostrzeżenia, recenzję.

ISBN: 978-83-283-5558-3

Copyright © Helion 2019

Printed in Poland.

[• Kup książkę](http://helion.pl/rf/wp5doc)

- 
- Oceń książkę • Oceń książkę
- 
- [Księgarnia internetowa](http://ebookpoint.pl/r/4CAKF)<br>• Lubię to! » Nasza społeczność • Lubię to! » Nasza społeczność

# Spis treści

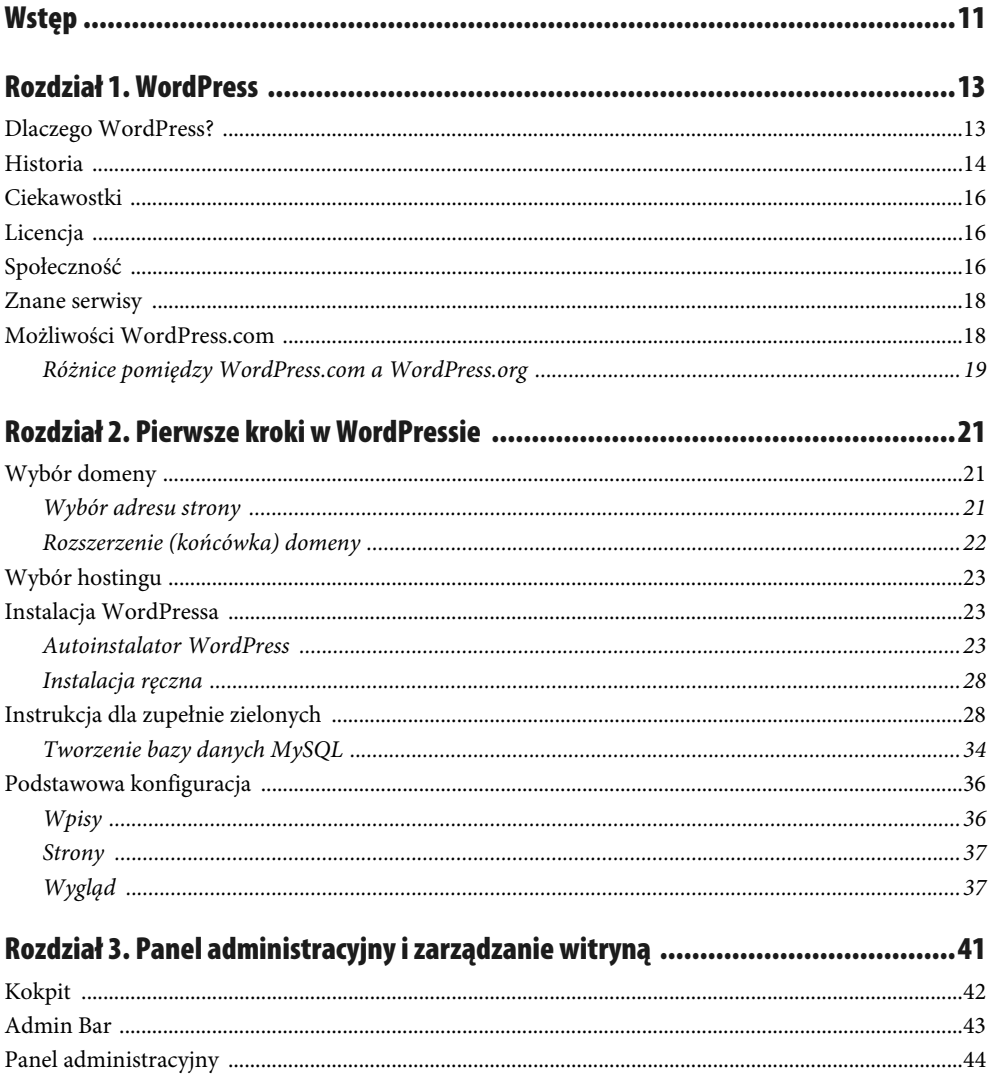

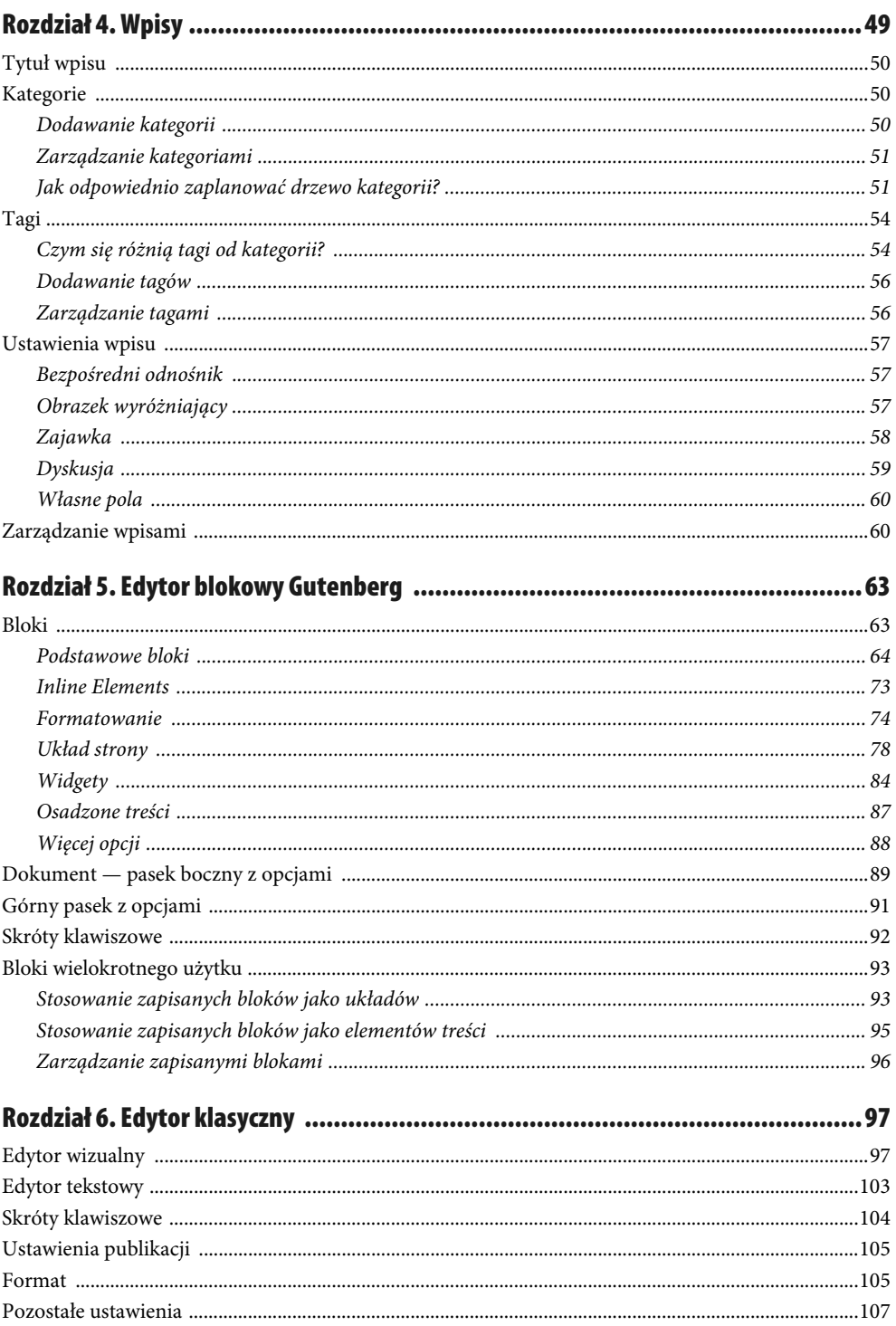

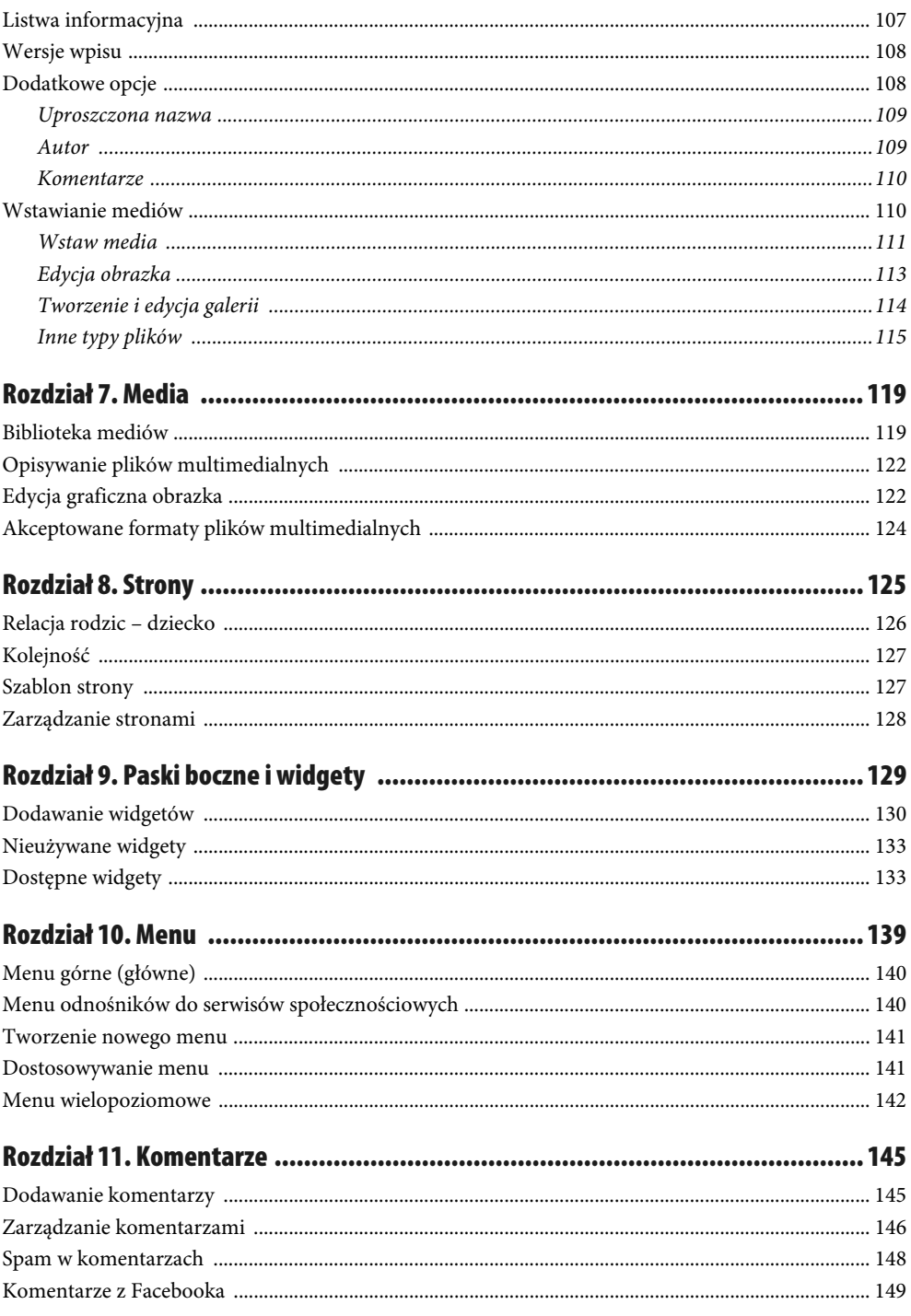

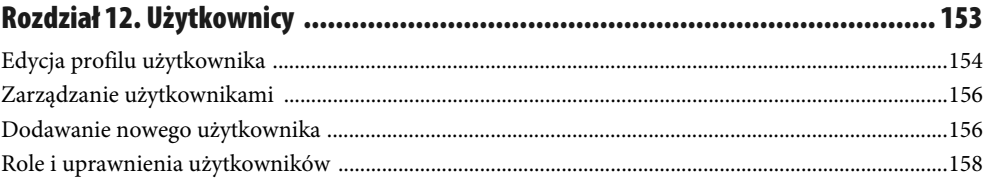

### 

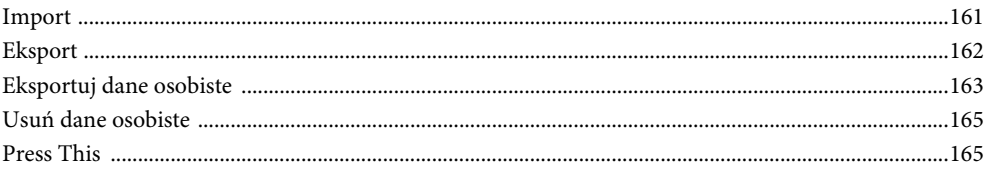

### 

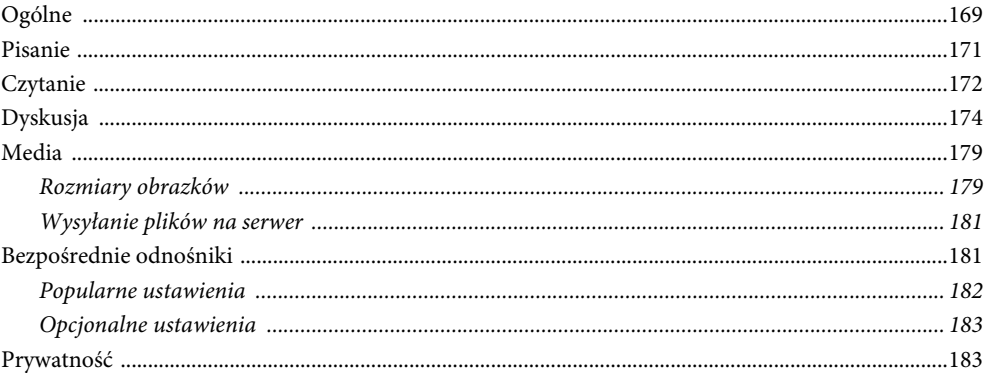

### 

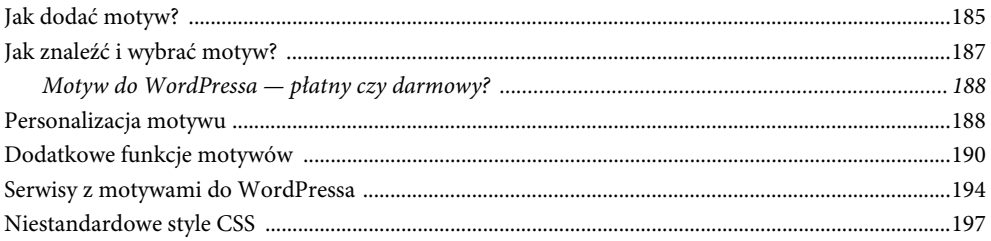

### Instalacia wtyczek

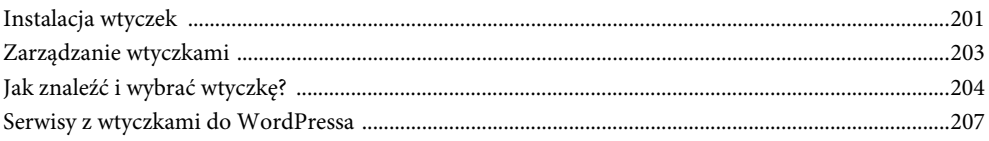

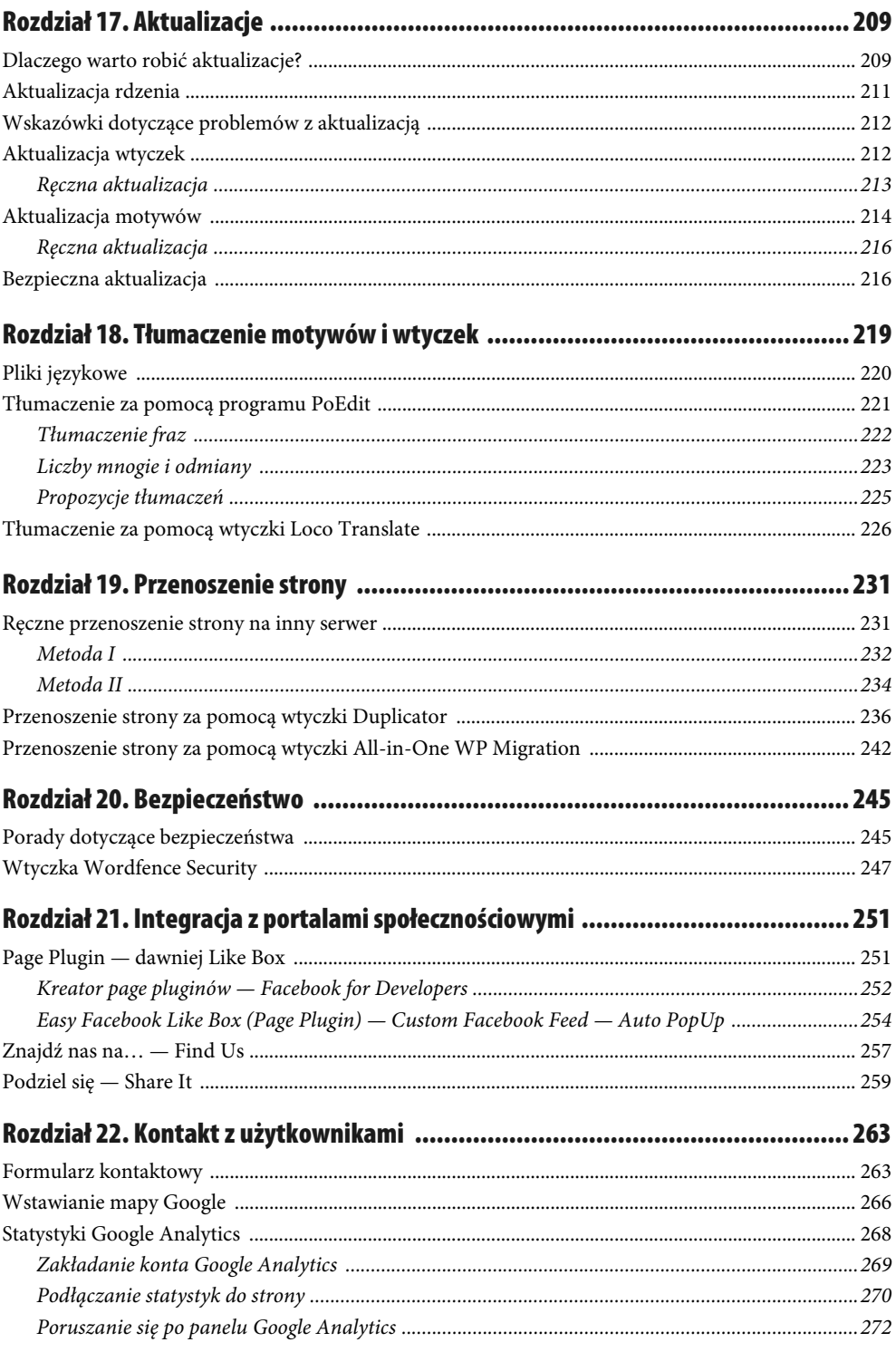

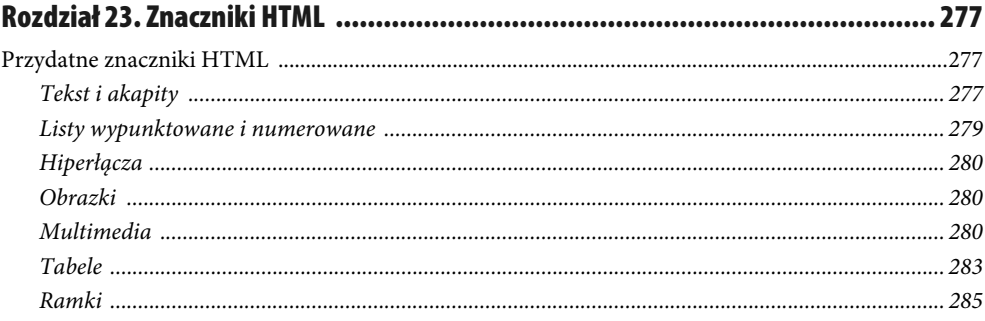

### 

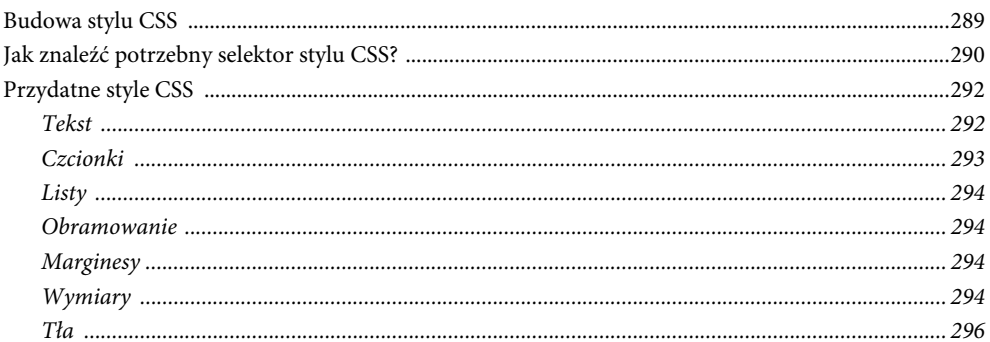

### Rozdział 25. Dostępność strony dla osób niepełnosprawnych ............................. 299

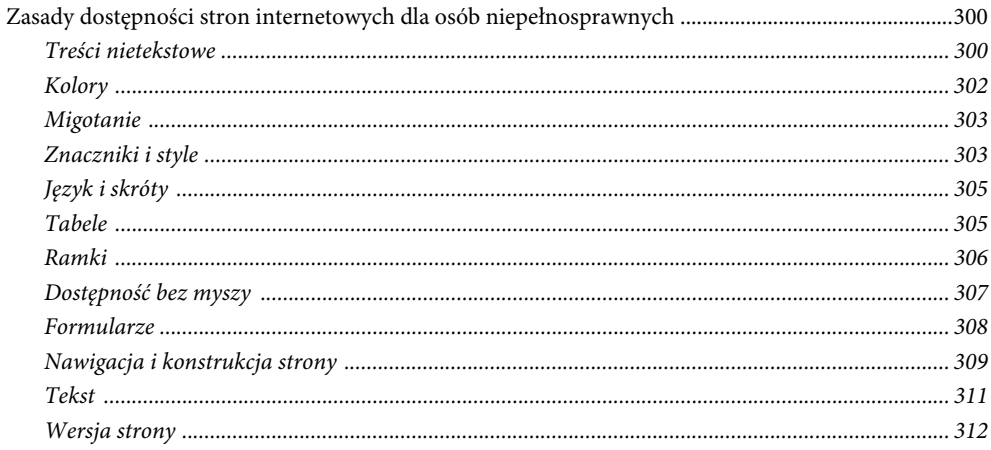

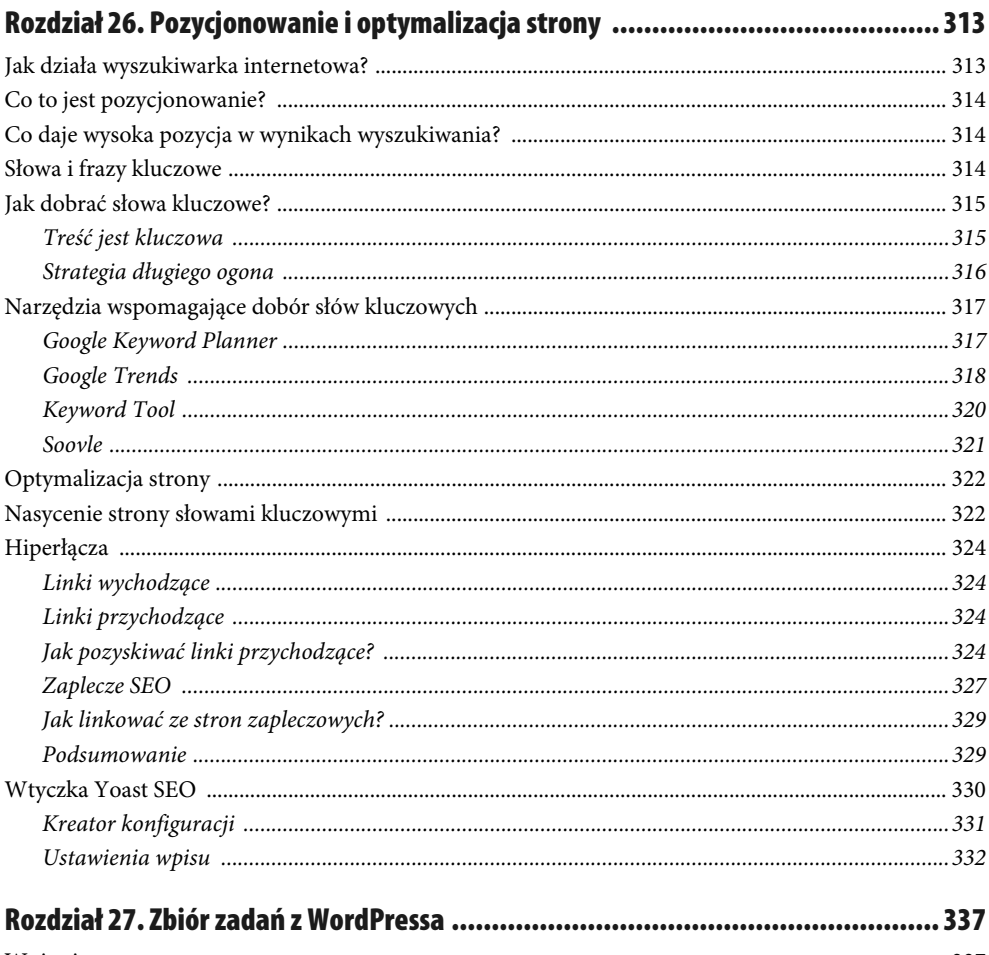

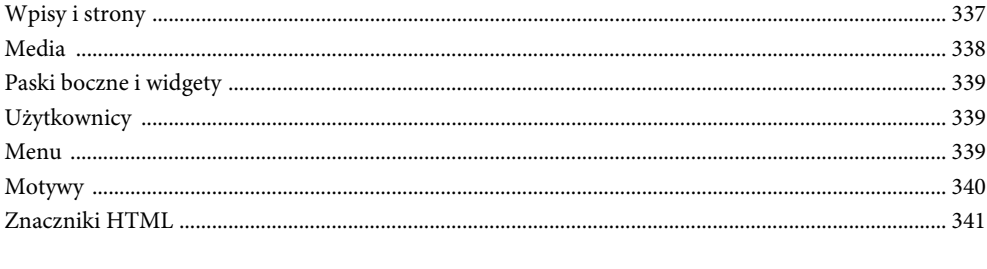

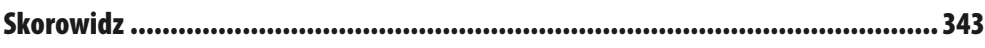

## **Rozdział 4. Wpisy**

**Wpisy** są podstawowym i najważniejszym rodzajem treści w WordPressie. Na blogach opartych na tym systemie służą jako notki (posty), na stronach firmowych — jako aktualności, a w przypadku bardziej rozbudowanych serwisów — jako artykuły. Wyświetlają się w porządku odwrotnie chronologicznym (najnowszy zawsze na górze).

W przeciwieństwie do stron, wpisy można przypisywać do różnych kategorii i tagów. Ze zbiorów wpisów powstają archiwa wyświetlające wpisy podzielone ze względu na kategorie, tagi, autora i czas dodania.

Po instalacji WordPressa na liście wpisów w panelu administracyjnym znajdziesz jeden testowy wpis, zatytułowany "Witaj, świecie!" — pamiętaj, aby go zmodyfikować lub usunąć.

Aby dodać nowy wpis, należy kliknąć przycisk Dodaj nowy, znajdujący się powyżej listy wpisów. Można też wybrać zakładkę Wpisy/Dodaj nowy w menu. Po wybraniu odpowiedniej opcji na ekranie pojawi się formularz dodawania wpisu.

W piątej wersji WordPressa klasyczny edytor tekstowy (przypominający w obsłudze dobrze znane edytory tekstu, takie jak Word czy OpenOffice Writer) został zastąpiony zupełnie nowym, bazującym na blokach, zwanym **Gutenbergiem**.

Wprowadzenie Gutenberga odbiło się szerokim echem w społeczności użytkowników WordPressa. Edytor ten początkowo nie zaskarbił sobie przychylności twórców stron. W ciągu kilku dni od jego wprowadzenia, jedną z najpopularniejszych (najczęściej instalowanych) wtyczek w repozytorium stała się wtyczka *Classic Editor*, deaktywująca Gutenberga i przywracająca klasyczny wygląd edytora (wtyczkę tę można znaleźć pod adresem https://wordpress. org/plugins/classic-editor/).

W niniejszej książce znajdziesz opisy i instrukcje zarówno jednego, jak i drugiego edytora. Jeżeli korzystasz z klasycznego, jego omówienie znajdziesz w rozdziale "Edytor klasyczny", natomiast nowy opisujemy w rozdziale "Edytor blokowy Gutenberg".

W niniejszym rozdziale natomiast znajdziesz omówienie ogólnych zagadnień dotyczących wpisów, niezależych od używanej wersji edytora.

### **Tytuł wpisu**

Pierwszym polem, które powinieneś wypełnić, dodając wpis, jest tytuł. Znajduje się ono na samej górze okna dodawania wpisu. Po dodaniu tytułu:

- WordPress rozpocznie automatyczne zapisywanie szkicu wpisu co 60 sekund (co umożliwi nam odzyskanie kopii zapasowej wpisu);
- wygeneruje się odnośnik do wpisu (adres URL).

Tytuł wpisu jest również istotnym czynnikiem z punktu widzienia pozycjonowania strony w wyszukiwarkach. Warto umieścić w nim frazy kluczowe ściśle związane z jego treścią.

### **Kategorie**

Kategorie są bardzo ważnym narzędziem służącym do porządkowania wpisów. Dzięki nim użytkownicy mogą łatwiej trafić do wpisów o interesującej ich tematyce.

Na przykład, serwis informacyjny może posiadać następujące kategorie wpisów: Kraj, Świat, Sport, Biznes, Kultura itp.

Przypisywać wpisy do kategorii można w trakcie tworzenia nowego wpisu oraz w trybie edycji. Służy do tego widget Kategorie, zlokalizowany na pasku bocznym, obok edytora. Każdy wpis może zostać przypisany do jednej lub kilku kategorii. Domyślnie stosowane jest przypisanie do kategorii Bez kategorii (można to zmienić w menu Ustawienia: Pisanie).

Kategorie można dodawać zarówno z poziomu wpisu (na pasku bocznym, w zakładce Kategorie), jak i w oddzielnym menu Wpisy/Kategorie.

### **Dodawanie kategorii**

Tworząc kategorię podczas dodawania posta, musimy wpisać jej nazwę i opcjonalnie podać kategorię nadrzędną.

- **Nazwa** nazwa kategorii musi być unikalna (nawet jeżeli kategorie mają dwie różne kategorie nadrzędne, każda z nich musi mieć unikalną nazwę).
- **Kategoria nadrzędna** jest kategorią ogólną, o szerszym zakresie tematycznym, w ramach której występują bardziej szczegółowe podkategorie. Na przykład: do kategorii nadrzędnej Sport można dodać podkategorie: Piłka Nożna, Piła Ręczna, Piłka Siatkowa, Tenis Ziemny itp.

Jeżeli przypisujemy wpis do podkategorii, nie musimy dodatkowo zaznaczać kategorii nadrzędnej (wpisy ze wszystkich podkategorii danej kategorii nadrzędnej domyślnie zostają przypisane również do niej). Przykładowo, wpisy przypisane do kategorii Piłka Nożna i Tenis Ziemny będą również widoczne w ich kategorii nadrzędnej — Sport.

Dodając kategorie w menu Wpisy/Kategorie, mamy do wyboru nieco więcej opcji:

- **Uproszczona nazwa** nazwa kategorii w wersji uproszczonej, która będzie wyświetlać się między innymi w adresach URL. Powinno się w niej stosować małe litery (bez polskich znaków), cyfry oraz myślniki. Przykładowo dla kategorii Rasy psów nazwa uproszczona mogłaby mieć postać rasy-psow. Jeżeli nic nie wpiszemy w tym polu, uproszczona nazwa wygeneruje się sama (na podstawie nazwy kategorii).
- **Opis kategorii** to pole powinno zawierać kilkuzdaniowy opis danej kategorii. Na przykład, można napisać kilka słów o samym zagadnieniu, którego dotyczy kategoria, oraz jakiego rodzaju wpisy będą w ramach niej zamieszczane.

Opis kategorii nie jest wyświetlany we wszystkich motywach, ale jeżeli w Twoim jest wykorzystywany, to w połączeniu z dobrze zaplanowaną nazwą kategorii i nazwą uproszczoną może stanowić doskonałe narzędzie optymalizacji strony internetowej pod kątem pozycjonowania w wyszukiwarkach.

### **Zarządzanie kategoriami**

Poza dodawaniem nowych pozycji w menu kategorii (rysunek 4.1) można:

- **Edytować istniejące kategorie** (zmieniając ich nazwę, nazwę uproszczoną oraz opis). Co ważne, jeżeli zmienimy nazwę kategorii, to później nie musimy ręcznie podpinać wcześniej dodanych w ramach niej wpisów pod kategorię z nową nazwą — stare wpisy nadal będą się w niej znajdować.
- **Usuwać istniejące kategorie** usuwając kategorię, nie usuwamy należących do niej wpisów — przeniosą się one automatycznie do kategorii Bez kategorii. Jeżeli chcemy usunąć kilka kategorii jednocześnie, zaznaczamy je na liście i usuwamy za pomocą opcji Masowe działania.

Ostatnia kolumna — *Liczba* — informuje o tym, ile wpisów znajduje się w danej kategorii.

#### **UWAGA!**

Kategoria nie pojawi się w widocznym na stronie drzewie kategorii, dopóki nie zostanie do niej przypisany przynajmniej jeden wpis. Możesz jednak ręcznie stworzyć menu składające się ze wszystkich kategorii i wyświetlić je na stronie.

### **Jak odpowiednio zaplanować drzewo kategorii?**

Jeżeli planujemy stworzyć rozbudowany serwis z dużą liczbą aktualności (ale także w pozostałych przypadkach), warto odpowiednio zaplanować drzewo kategorii — zarówno dla wygody użytkowników, jak i własnej. W przypadku małej strony w zupełności wystarczy jednopoziomowa lista kategorii.

Zastanów się, o czym będziesz pisać. Pamiętaj przy tym, że kategorie służą do porządkowania wpisów, a nie stron statycznych (tym zagadnieniem zajmiemy się później).

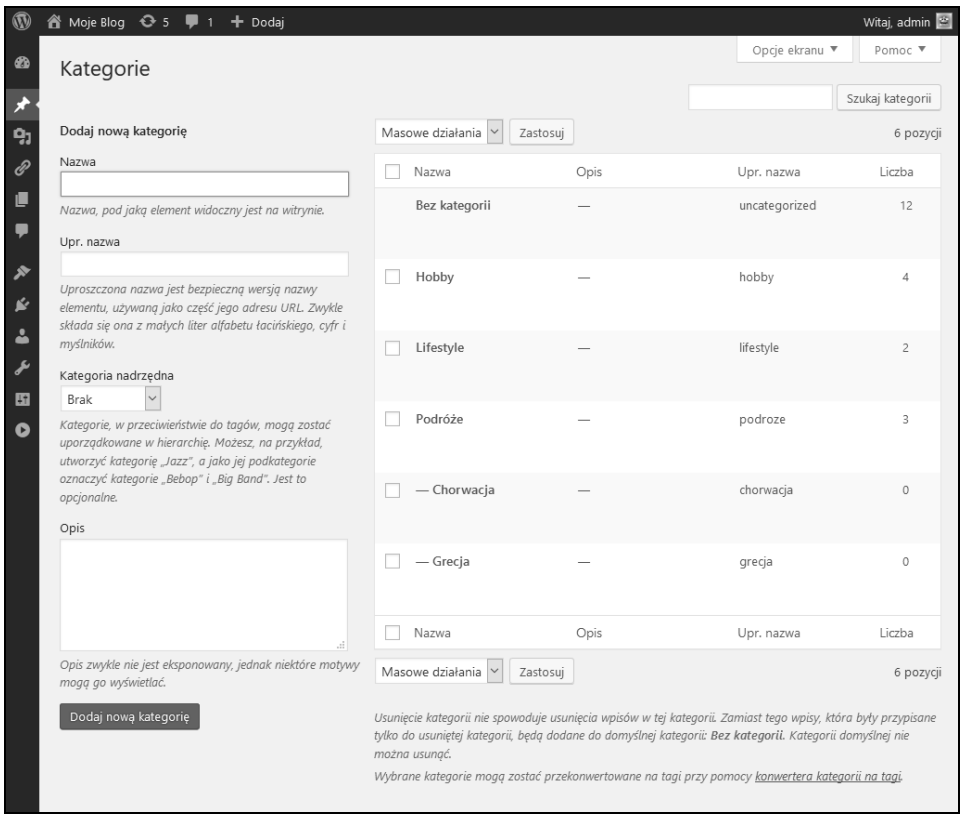

**Rysunek 4.1.** Ekran zarządzania kategoriami wpisów

Budując drzewo kategorii, przestrzegaj poniższych zasad:

- Pamiętaj, aby zakres tematyczny kategorii nie był zbyt wąski nie ma sensu tworzyć oddzielnej kategorii dla jednego lub kilku wpisów.
- Zakres tematyczny kategorii nie powinien być także zbyt ogólny. Jeżeli w danej kategorii znacząco przybywa wpisów, podziel ją na bardziej ograniczone tematycznie podkategorie.
- Staraj się nie powielać kategorii. Zanim dodasz nową, zastanów się, czy na Twojej stronie nie znajduje się już zbliżona tematycznie kategoria.
- Drzewo kategorii można będzie później modyfikować według potrzeb, więc nie musisz od razu stworzyć idealnej listy (i nie stworzysz, wiele pomysłów przyjdzie Ci do głowy, gdy strona już będzie działać).
- Jeżeli jakaś kategoria jest prawie pusta i rzadko wykorzystywana, możesz dla zachowania porządku przenieść jej zawartość (wpisy) do innej i usunąć tę zupełnie już pustą kategorię.
- Nie ma potrzeby tworzenia kategorii ze względu na autorów oraz czas dodania wpisu, ponieważ taki podział już występuje w WordPressie — archiwa z podziałem na autorów i miesiące tworzą się samoistnie.
- $\blacksquare$  Nazwy kategorii powinny być krótkie i rzeczowe (maksymalnie 3 4 słowa, najlepiej 1 2).
- W nazwach kategorii powinny znaleźć się wybrane przez Ciebie słowa kluczowe, po wpisaniu których Twoja strona będzie wyświetlała się w wyszukiwarkach.

### **Przykładowe rozbudowane drzewo kategorii wpisów na stronie organizacji pozarządowej**

- Aktualności
	- Bieżąca działalność
	- Komunikaty
	- Wolontariat
		- Nabory
		- Spotkania
		- Relacje
- Apele o pomoc
	- Podopieczni
		- Dzieci
		- Młodzież
		- Dorośli
	- Akcje i idee
- Wydarzenia
	- Dla dzieci
	- Dla młodzieży
	- Dla dorosłych
	- Dla seniorów
- Polecamy
	- Branżowe książki
	- Branżowe filmy
	- Branżowe strony
- Baza wiedzy
	- Poradnik
	- Fakty i mity
	- Odpowiedzi na pytania czytelników
	- Wywiady z ekspertami

### **Tagi**

Tagi to kolejne narzędzie służące do porządkowania wpisów. Różnią się jednak — zarówno co do istoty, jak i wykorzystania — od omówionych w poprzednim podrozdziale kategorii.

### **Czym się różnią tagi od kategorii?**

Chociaż zarówno kategorie, jak i tagi są taksonomiami i służą do porządkowania wpisów, spełniają nieco inne zadanie. W wielu książkach i artykułach na temat WordPressa stosowane jest porównanie, które bardzo nam się podoba, a ponadto doskonale oddaje różnicę pomiędzy nimi:

Kategorie są jak spis treści, a tagi jak indeks haseł na końcu książki.

Oprócz tego pomiędzy kategoriami i wpisami występuje kilka różnic technicznych:

- Kategorie są hierarchiczne, a tagi płaskie (nie ma tagów podrzędnych i nadrzędnych).
- Używanie kategorii jest wskazane (a nawet jeżeli nie dodasz posta do żadnej kategorii, trafi on do kategorii Bez kategorii), a tagów — opcjonalne.
- $\blacksquare$  Tagi są hasłami (słowami kluczowymi) i ich długość nie powinna przekraczać 1 2 słów, nazwy kategorii mogą być nieco dłuższe.
- Tagi dotyczą zazwyczaj bardziej szczegółowych zagadnień niż kategorie.
- Wpis może być przypisany do 1 2 kategorii, ale nawet do kilkunastu tagów.
- Kategorie są zazwyczaj wyświetlane w formie uporządkowanej listy, a tagi w formie ciągu fraz oddzielonych przecinkami lub chmury tagów (rysunek 4.2).

marchewka bakłażany śniadanie boże narodzenie pomidory ser feta przyprawy majeranek konina wołowina wieprzowina drób mleko j**ajka** truskawki Se**r pleśniowy** pieczarki kiełbasa masło margaryna jabłka ciasteczka gruszki pory cebula

#### **Rysunek 4.2.** Przykładowa chmura tagów serwisu kulinarnego

Tagi służą do łączenia postów w grupy tematyczne, ale w innym aspekcie niż kategorie. Wyobraź sobie taką sytuację: prowadzisz stronę z przepisami kulinarnymi, na której występuje podział na kategorie ze względu na rodzaje posiłków. Wśród czytelników może się znaleźć osoba, której nie interesuje to, czy dane potrawy przyrządza się na kolację, czy na śniadanie, za to chce znaleźć wszystkie przepisy mające w swoim składzie otręby. Tak się składa, że na Twojej stronie składniki potraw występują jako tagi — użytkownik klika tag otręby i wyświetla mu się lista wszystkich potraw mających je w swoim składzie (o ile zostały odpowiednio otagowane).

Dla lepszego zrozumienia różnicy pomiędzy kategoriami a tagami, przejrzyj kilka przykładów ich zastosowań w przypadku wpisów o różnej tematyce (tabela 4.1).

**Tabela 4.1.** Przykłady zastosowania kategorii i tagów

#### **Przykładowe wpisy oraz sposób przypisania ich do kategorii i tagów**

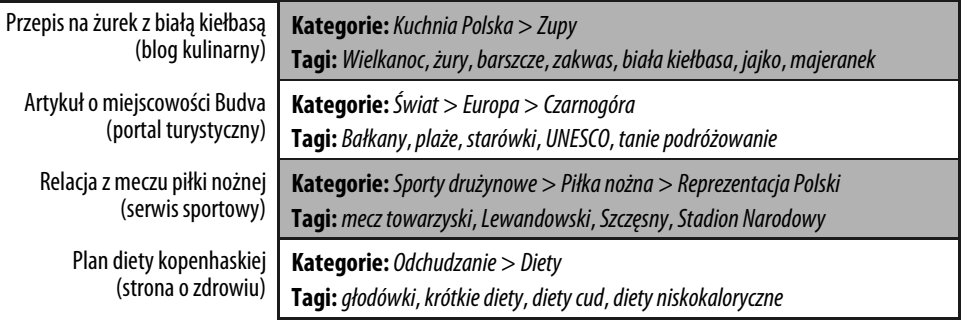

#### **UWAGA!**

Nie trzeba używać tagów; wielu blogerów i webmasterów tego nie robi. Szczególnie jeżeli strona będzie zawierać kilka lub kilkanaście podstron i ma stanowić tylko wizytówkę firmy czy organizacji. W takiej sytuacji tagi będą zupełnie niepotrzebne.

Jeżeli planujesz serwis bardziej rozbudowany, rozważ zastosowanie tagów z następujących powodów:

- Tagi są dodatkową metodą nawigacji i mogą zachęcić użytkowników do zapoznania się z innymi wpisami przypisanymi do danego tagu.
- Umiejętnie stosowane, tagi mogą stanowić dodatkowy sposób optymalizacji strony i mieć pozytywny wpływ na pozycjonowanie.
- Stosowanie tagów sprawia, że Twoja strona zyskuje dodatkowe archiwa z listą wpisów przypisanych do określonych tagów. Przykładowo — jeżeli oznaczysz różne wpisy na swojej stronie internetowej tagami (np. UNESCO, tanie podróżowanie, Bałkany, plaże), to później użytkownik będzie mógł w łatwy sposób wyszukać wpisy powiązane z tymi tagami (wyrażeniami), otwierając archiwum z wpisami przypisanymi do określonego tagu. WordPress automatycznie tworzy takie archiwum w momencie, gdy dodajesz nowy tag.

Jeżeli zdecydujesz się na korzystanie z tagów, kieruj się następującymi zasadami:

- Tagi to nie to samo, co słowa kluczowe.
- Tagów powinno być znacznie mniej niż wpisów.
- Do każdego tagu powinno być (docelowo) przypisanych przynajmniej kilka wpisów.
- Tagi nie powinny się pokrywać z kategoriami, ale nawzajem uzupełniać.
- Nie oznaczaj tym samym tagiem wszystkich (lub większości) wpisów.

### **Dodawanie tagów**

Tagi przypisuje się podczas dodawania lub edycji wpisu. Wpisuj kolejne tagi, oddzielając je przecinkami. Każdy dodany w tym polu tag od tej pory będzie znajdował się na liście tagów Twojej strony.

Staraj się nie dodawać bardzo podobnych tagów, tylko korzystaj z już istniejących (np. jeżeli jest już tag pomidory, nie ma sensu dodawać kolejnego - pomidor). Wielkość liter w tagach nie ma znaczenia.

W widgecie dostępna jest też opcja Wybierz spośród najpopularniejszych tagów — gdy ją klikniesz, pojawi się lista tagów, z których najczęściej korzystasz (jest do nich przypisanych najwięcej wpisów).

### **Zarządzanie tagami**

Tagami można zarządzać w menu Wpisy/Tagi (rysunek 4.3).

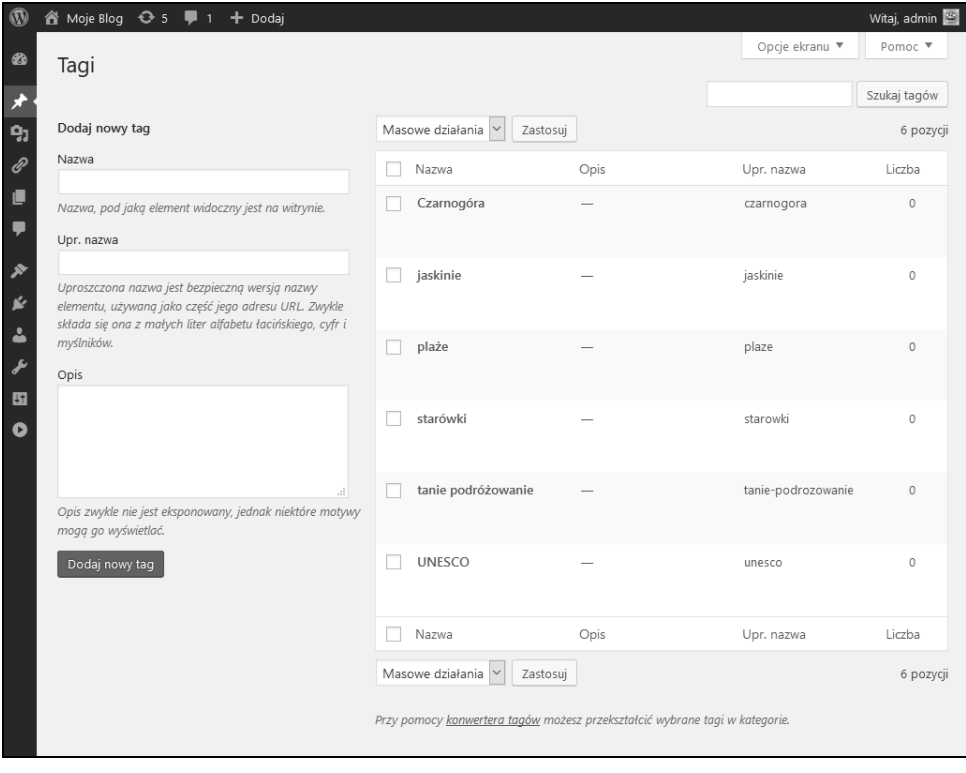

**Rysunek 4.3.** Ekran zarządzania tagami wpisów

Z lewej strony ekranu znajduje się formularz dodawania nowego tagu. Analogicznie jak w przypadku kategorii, mamy do wypełnienia pola:

- *Nazwa* (np. *pomidory*),
- Uproszczona nazwa (w tym przykładzie taka sama pomidory),
- Opis (kilka słów na temat słowa kluczowego oraz tego, jakie posty będą przypisywane do danego tagu — np. potrawy z pomidorami).

Pola wyboru tagu nadrzędnego nie ma, ponieważ w przypadku tagów nie stosuje się hierarchizacji.

Z prawej strony ekranu znajduje się tabelka z dodanymi tagami. Dostępne opcje pozwalają na edytowanie oraz usunięcie każdego z nich.

Ostatnia kolumna — Liczba — informuje o tym, ile wpisów jest przypisanych do danego tagu.

#### **UWAGA!**

Jeżeli kiedykolwiek uznasz, że Twój tag powinien być jednak kategorią, możesz użyć narzędzia do konwertowania tagów na kategorie i na odwrót, dostępnego w zakładce Narzędzia.

### **Ustawienia wpisu**

### **Bezpośredni odnośnik**

Bezpośredni odnośnik to nic innego jak adres URL wpisu. Generuje się automatycznie po dodaniu tytułu, ale można go modyfikować, klikając przycisk Edytuj.

Więcej informacji na temat ustawień bezpośrednich odnośników znajdziesz w rozdziale "Ustawienia", w podrozdziale "Bezpośrednie odnośniki".

### **Obrazek wyróżniający**

Na pasku bocznym ekranu edycji wpisu (zarówno w nowym, jak i klasycznym edytorze) znajduje się widget, za pomocą którego można dodać **obrazek wyróżniający** (rysunek 4.4). Jest to najważniejsze zdjęcie we wpisie.

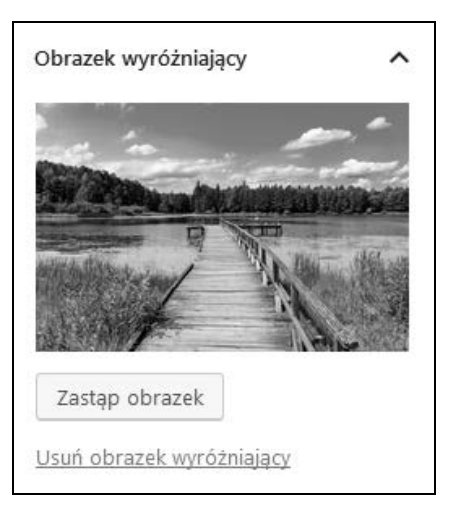

**Rysunek 4.4.** Zakładka wyboru obrazka wyróżniającego do wpisu

W większości motywów wyświetla się ono:

- na stronie głównej, razem z tytułem i zajawką wpisu (jako duże zdjęcie lub miniatura),
- we wpisie jako zdjęcie główne (zazwyczaj duże zdjęcie),
- w archiwach wpisów (zazwyczaj jako miniatura).

Obrazek wyróżniający może być zdjęciem, rysunkiem, screenem lub grafiką. Powinien jak najlepiej odzwierciedlać treść wpisu i przyciągać uwagę.

Aby dodać obrazek wyróżniający, kliknij przycisk Wybierz obrazek wyróżniający. Otworzy się okno Biblioteka mediów. Przejdź do zakładki Dodaj pliki, naciśnij przycisk Wybierz pliki i wybierz plik (zdjęcie) z dysku na swoim komputerze.

### **A co, jeżeli nie mam obrazka do każdego wpisu?**

Dodawanie obrazka wyróżniającego nie jest obligatoryjne. Jeżeli nie chcesz, nie musisz go dodawać. W takiej sytuacji, w zależności od motywu, w miejscu obrazka wyświetli się puste pole lub domyślna grafika, symbolizująca brak zdjęcia.

### **Zajawka**

Zajawki są krótkimi opisami lub streszczeniami wpisu, które są wykorzystywane przez niektóre motywy; na podobnej zasadzie jak fragment tekstu przed znacznikiem Czytaj więcej wyświetlają się w archiwach tagów, kategorii, autorów itp. oraz kanałach RSS (jeżeli takie są ustawienia).

Długość zajawki jest nieograniczona (technicznie), jednak aby dobrze spełniała swoje zadanie, nie powinna przekraczać kilku zdań. Niektóre motywy wykorzystują zajawkę jako opis (description) wpisu w metatagach.

Jeżeli nie wypełnisz tego pola (rysunek 4.5) ani nie użyjesz tagu Czytaj więcej, a Twój szablon je wykorzystuje, WordPress automatycznie wygeneruje zajawkę na podstawie pierwszych 55 słów wpisu.

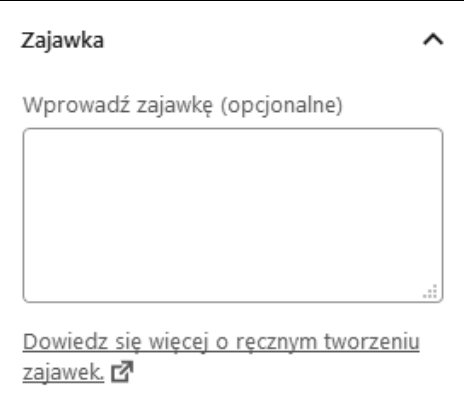

**Rysunek 4.5.** Zakładka z polem do wprowadzania zajawki (krótkiego opisu) wpisu

Mechanizm dodawania zajawki możesz znaleźć na pasku bocznym, w zakładce Zajawka w edytorze blokowym (Gutenbergu). W edytorze klasycznym znajduje się on w oknie Zajawka, znajdującym się pod treścią wpisu (jeżeli ta opcja jest włączona w Opcjach ekranu – patrz podrozdział "Edytor klasyczny", podrozdział "Dodatkowe opcje").

### **Dyskusja**

W widgecie Dyskusja zaznaczamy, czy chcemy, aby dany post mógł być komentowany przez innych użytkowników (rysunek 4.6). Opcja ta jest niezależna od globalnych ustawień strony, tzn. nawet jeśli pozwalają one na komentowanie wpisów, a we wpisie odznaczysz to pole, komentarze dla danego wpisu będą zamknięte.

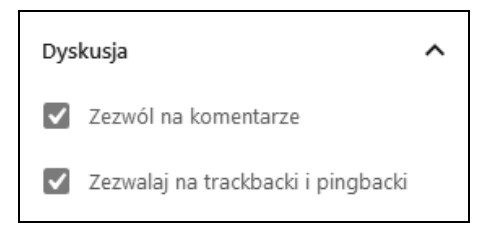

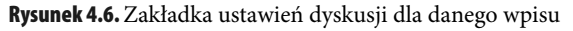

Generalnie pozwolenie na zamieszczanie komentarzy (ale — ze względu na spam — wyłącznie moderowanych przez administratora) ma pozytywny wpływ na budowanie zaangażowania czytelników. Opcja zamykania komentarzy przydaje się jednak np. przy publikowaniu wpisów kontrowersyjnych, w przypadku których nie chcesz, aby rozpętała się burzliwa dyskusja.

### **Własne pola**

Za pomocą opcji Własne pola można umieścić we wpisie różne dodatkowe informacje (rysunek 4.7). Każde dodane własne pole posiada dwa atrybuty — Nazwę (czyli identyfikator) oraz Wartość (czyli treść). Jeżeli w jednym wpisie dodasz nowe własne pole, pojawi się ono jako pole do wyboru również w innych wpisach. Możesz dodać dowolną liczbę własnych pól.

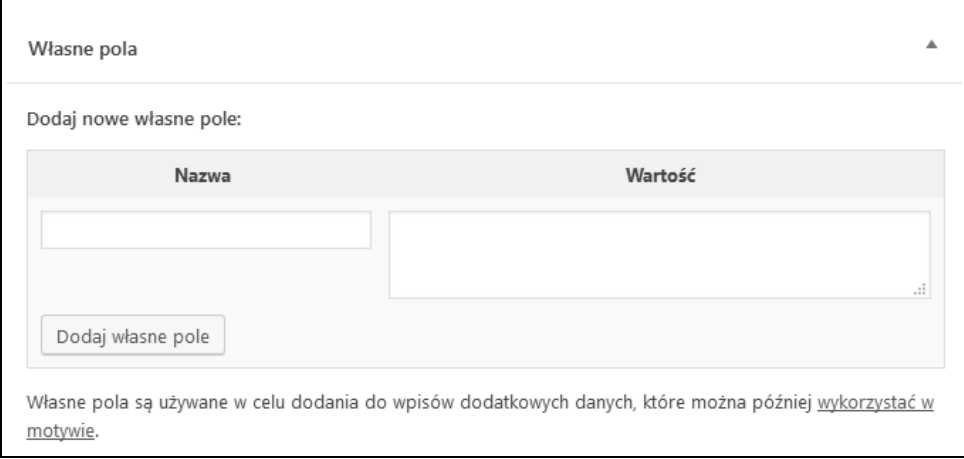

**Rysunek 4.7.** Okno dodawania własnych pól do wpisu

Nie wyświetlą się one jednak na stronie od razu po dodaniu. Aby się pojawiły, należy odpowiednio zmodyfikować kod źródłowy motywu. Na szczęście z pomocą przychodzi wiele wtyczek, nie trzeba więc robić tego ręcznie.

Dodawanie własnych pól i zarządzanie nimi jest jednak przeznaczone dla nieco bardziej zaawansowanych użytkowników, dlatego w niniejszej książce nie będziemy szerzej opisywać tego tematu.

### **Zarządzanie wpisami**

W niniejszym podrozdziale zajmiemy się ekranem zarządzania wszystkimi dodanymi na Twojej stronie wpisami. W tym celu przejdź do menu Wpisy/Wszystkie wpisy (rysunek 4.8).

Znajduje się tu lista wszystkich wpisów. Domyślny widok wyświetla tytuły wpisów wraz z informacją o autorze, kategorii, tagach, liczbie komentarzy, statusie publikacji oraz dacie dodania. W prawym górnym rogu ekranu, pod wyszukiwarką, znajduje się opcja przełączania widoków, za pomocą której możemy wyświetlić na liście również treść postów.

| $\boldsymbol{\Omega}$ | 省 Tatry <del>+ 12</del><br>$+$ Dodaj<br>$\bullet$ 0 |                                      |                                                          |                                        |                    |                      |               |                        | Witaj, Redakcja             |
|-----------------------|-----------------------------------------------------|--------------------------------------|----------------------------------------------------------|----------------------------------------|--------------------|----------------------|---------------|------------------------|-----------------------------|
| ☎                     |                                                     | Wpisy<br>Dodaj nowy                  |                                                          |                                        |                    |                      |               | Opcje ekranu ▼         | Pomoc ▼                     |
| $\star$               |                                                     | Wszystkie (178)   Opublikowane (178) |                                                          |                                        |                    |                      |               | Search Wpisy           |                             |
| ą,                    |                                                     |                                      | Masowe działania<br>$\overline{\phantom{a}}$<br>Zastosuj | Wszystkie daty<br>$\blacktriangledown$ | Atrakcje w Tatrach | $\blacktriangledown$ | Przefiltruj   |                        |                             |
| Ū                     |                                                     |                                      |                                                          |                                        |                    |                      | 178 elementów | $<\!\!<$<br>$\epsilon$ | $\mathbf{1}$<br>z 18        |
| ٠                     |                                                     | $\Box$                               | Tytuł                                                    | Autor                                  | Kategorie          |                      | Tagi          |                        | Data A                      |
| ∗                     |                                                     | n                                    | Dolina Chochołowska                                      | Redakcja                               | Atrakcje w Tatrach |                      |               |                        | Opublikowano<br>30.09.2014  |
| ø<br>۵                |                                                     | $\Box$                               | Punkt widokowy na Brzegowej<br>Górze                     | Redakcja                               | Atrakcje w Tatrach |                      |               |                        | Opublikowano<br>05.10.2014  |
| ىخ<br>围               |                                                     | $\Box$                               | Amfiteatr w Jurgowie                                     | Redakcja                               | Atrakcje w Tatrach |                      |               |                        | Opublikowano<br>05.10.2014  |
| $\bullet$             |                                                     | $\Box$                               | Chata Sabały                                             | Redakcja                               | Atrakcje w Tatrach |                      |               |                        | Opublikowano<br>10.10.2014  |
|                       |                                                     | n                                    | Cmentarz na Pęksowym Brzyzku                             | Redakcja                               | Atrakcje w Tatrach |                      |               |                        | Opublikowano<br>10.10.2014  |
|                       |                                                     | n                                    | Czarny Staw pod Rysami                                   | Redakcja                               | Atrakcje w Tatrach |                      |               |                        | Opublikowano<br>10.10.2014  |
|                       |                                                     | F                                    | Czerwona Przełęcz                                        | Redakcja                               | Atrakcje w Tatrach |                      |               |                        | Opublikowano<br>10.10.2014  |
|                       |                                                     | E                                    | <b>Czerwone Wierchy</b>                                  | Redakcja                               | Atrakcje w Tatrach |                      |               |                        | Opublikowano<br>11.10.2014  |
|                       |                                                     | $\Box$                               | Dolina Gasienicowa                                       | Redakcja                               | Atrakcje w Tatrach |                      |               |                        | Opublikowano<br>11.10.2014  |
|                       |                                                     | E                                    | Dolina Jaworzynki                                        | Redakcja                               | Atrakcje w Tatrach |                      |               |                        | Opublikowano<br>11.10.2014  |
|                       |                                                     | $\Box$                               | Tytuł                                                    | Autor                                  | Kategorie          |                      | Tagi          |                        | Data A                      |
|                       |                                                     |                                      | Masowe działania<br>Zastosuj<br>$\overline{\phantom{a}}$ |                                        |                    |                      |               | 178 elementów<br>$\ll$ | 1 z 18<br>$\stackrel{<}{<}$ |

**Rysunek 4.8.** Ekran zarządzania wpisami

Gdy najedziesz kursorem na tytuł pojedynczego wpisu, pojawi się kilka opcji edycji:

- $\blacksquare$  Edytuj po kliknięciu tego linku zostaniesz przeniesiony do ekranu edycji, który wygląda tak samo jak ekran dodawania wpisu.
- Szybka edycja ta opcja (rysunek 4.9) pozwala edytować niektóre elementy wpisu bez konieczności przeładowywania strony (zmian dokonujesz z poziomu listy wpisów). Możesz zmienić w ten sposób tytuł, uproszczoną nazwę, datę publikacji, ustawienia prywatności i hasło, kategorie, tagi, ustawienia komentarzy i pingbacków, ustawienia publikacji oraz przykleić bądź odkleić post. Nie możesz jednak zmienić nic w treści wpisu ani edytować obrazka wyróżniającego.
- Kosz ta opcja usuwa wpis, ale jeszcze nie definitywnie ląduje on w koszu, z którego później będzie można go przywrócić.
- $\blacksquare$  Zobacz po kliknięciu tego linku zostaniesz przeniesiony do danego wpisu.

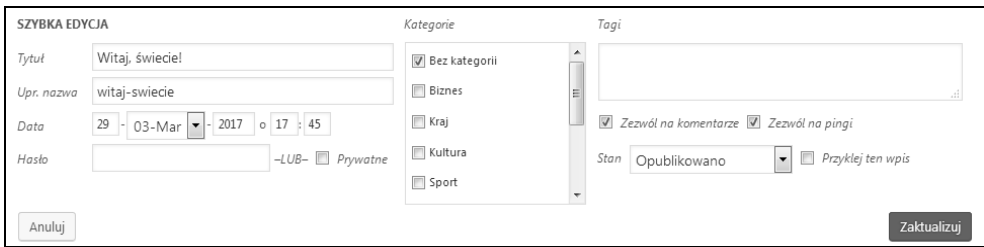

**Rysunek 4.9.** Okno szybkiej edycji wpisu

Ponadto dostępna jest opcja **masowej edycji wpisów**. Aby ją wykonać, zaznacz wszystkie wpisy, które chcesz edytować, i z rozwijanej listy Masowe działania, znajdującej się powyżej tabelki z wpisami, wybierz Edytuj. Pojawi się formularz edycji, pozwalający na masową zmianę kategorii, tagów, autora, formatu ustawień komentarzy, publikacji, pingbacków oraz przyklejenie bądź odklejenie wybranych postów (rysunek 4.10).

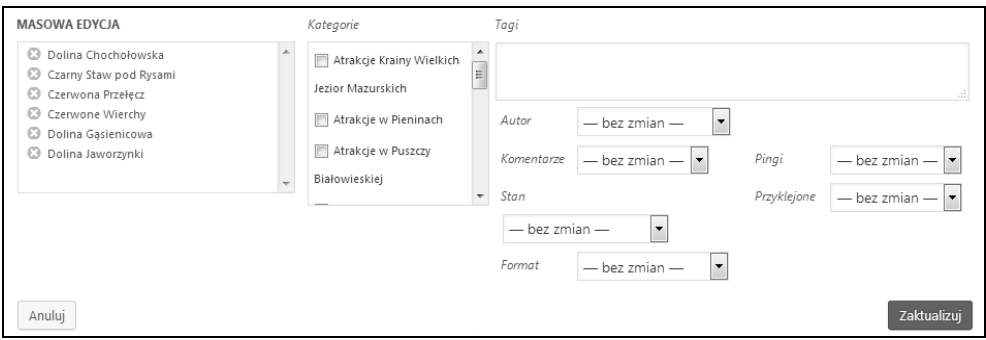

**Rysunek 4.10.** Okno masowej edycji wpisów

Masowe działania umożliwiają również jednoczesne umieszczenie wielu wpisów w koszu.

Dostępne na górze, obok Masowych działań, **opcje filtrowania** umożliwiają pokazanie wpisów wyłącznie z wybranego miesiąca (np. tylko opublikowanych w lutym 2015 roku) lub wybranej kategorii. Klikając nazwę użytkownika (w kolumnie Autor), otrzymamy listę wpisów dodanych wyłącznie przez niego. Podobnie zadziała naciśnięcie nazwy dowolnej kategorii lub tagu spośród wyświetlanych (kolumna Kategorie lub Tagi) — ukażą się tylko wpisy przypisane do wybranej kategorii bądź tagu. Klikając dymek z liczbą komentarzy, zostaniesz przeniesiony do ekranu zarządzania komentarzami wybranego posta.

Wpisy można filtrować także za pomocą **wyszukiwarki,** znajdującej się w prawym górnym rogu ekranu. Po skorzystaniu z niej na liście pojawią się tylko te, w których treści lub tytule znalazła się wyszukana fraza.

## **Skorowidz**

### **A**

AddToAny Share Buttons, 259 admin Bar, 43 adres strony, 21 URL, 57 akapit, 64, 277 aktualizacja, 209 bezpieczna, 216 motywów, 214 rdzenia, 211 ręczna, 213, 216 wtyczek, 212 All-in-One WP Migration, 242 archiwa, 84 Auto PopUp, 254 autoinstalator, 23 autor, 109

### **B**

baza danych MySQL, 34 bezpieczeństwo, 245 bezpieczna aktualizacja, 216 bezpieczny hosting, 245 biblioteka mediów, 119 blok, 63 Akapit, 64 Archiwa, 84 Cytat, 71 Czytaj dalej, 82 Film, 69 Galeria, 70 HTML, 75 Kategorie, 85

Klasyczny, 75 Kod, 74 Kolumny, 80 Lista, 68 Media i tekst, 81 Nagłówek, 68 Obrazek, 66 Odstęp, 83 Okładka, 72 Ostatnie komentarze, 86 Ostatnie wpisy, 86 Plik, 73 Plik dźwiękowy, 71 Podział strony, 78 Przycisk, 79 Separator, 82 Shortcode, 84 Tabela, 77 Tekst preformatowany, 76 Werset, 78 Wyróżniony cytat, 76 bloki jako elementy treści, 95 jako układy, 93 podstawowe, 64 wielokrotnego użytku, 93 budowa stylu CSS, 289

### **C**

CSS, 197, 289 Custom Facebook Feed, 254 cytat, 71 czcionki, 293 czytanie, 82, 172

### **D**

deklaracja, 289 dobór słów kluczowych, 315 dodatkowe funkcje motywów, 190 dodawanie kategorii, 50 komentarzy, 145 motywów, 185 nowego użytkownika, 156 tagów, 56 widgetów, 130 dokument, 89 domena, 21 dostępność, 90 bez myszy, 307 strony osoby niepełnosprawne, 299 wpisu, 90 dostosowywanie menu, 141 drzewo kategorii, 51 Duplicator, 236 dwuetapowe uwierzytelnienie, 246 dyskusja, 59, 174

### **E**

Easy Facebook Like Box, 254 Easy Social Icons, 257 edycja galerii, 114 graficzna obrazka, 113, 122 profilu użytkownika, 154 edytor blokowy Gutenberg, 63 klasyczny, 97 tekstowy, 103 wizualny, 97 ekran instalacji, 27 ustawień czytania, 173 dyskusji, 175, 176 mediów, 179 prywatności, 184 zarządzania aktualizacjami, 210 widgetami, 131 wpisami, 61

eksport, 162 danych osobistych, 163

### **F**

Facebook Page Plugin, 251 film, 69 Find Us, 257 format wpisu, 105 formatowanie, 74 formaty plików multimedialnych, 124 formularz, 308 kontaktowy, 263 fraza, 313 kluczowa 314

### **G**

galeria, 70, 114 Google Analytics, 268, 272 Dashboard for WP, 271 panel, 272 statystyki, 273 Keyword Planner, 317 Trends, 318 grupa Osadzone treści, 87 Widgety, 84

### **H**

hasło, 246 hiperłącza, 280, 324 historia WordPressa, 14 hosting, 23 HTML, 75, 277

### **I**

import, 161 Inline Elements, 73 instalacja, 23 ręczna, 28 wtyczek, 201

### **K**

kategoria, 85 nadrzędna, 50 Keyword Tool, 320 kod, 74 kokpit, 42 kolory, 38 kolumny, 80 komentarze, 110, 145 z Facebooka, 149 konfiguracja, 36 kontakt z użytkownikami, 263 kreator konfiguracji, 331 page pluginów, 252

### **L**

licencja, 16 Like Box, 251 linki przychodzące, 324 wychodzące, 324 listwa informacyjna, 107 listy, 68, 294 numerowane, 279 wypunktowane, 279 Loco Translate, 226 logowanie, 245 limit prób, 246

### **M**

mapa Google, 266, 267 marginesy, 294 masowa edycja wpisów, 62 media, 81, 119, 179 menu, 139 górne, 140 odnośników, 140 opcji ekranu, 109 ustawienia, 169 wielopoziomowe, 142 motywy, 185 dodatkowe funkcje, 190 personalizacja, 188 serwisy, 194

motywy darmowe, 188 płatne, 188 multimedia, 280 MySQL, 34

#### **N**

nagłówek, 68 narzędzia, 161 trybu wizualnego, 100 wspomagające dobór słów kluczowych, 317 nazwa kategorii, 50 użytkownika, 246 niestandardowe style CSS, 197

### **O**

obramowanie, 294 obrazek, 66 w treści, 73 wyróżniający, 57 odnośnik bezpośredni, 57, 90, 181 odstęp, 83 okładka, 72 okno edycji galerii, 115 odtwarzacza pliku wideo, 116 opcje ekranu, 108 filtrowania, 62 opis kategorii, 51 optymalizacja dla wyszukiwarek internetowych, 314 strony, 313, 322 osadzone treści, 87, 88 osoby niepełnosprawne zasady dostępności stron, 299 ostatnie komentarze, 86 wpisy, 86

### **P**

Page Plugin, 251, 254 panel administracyjny, 41, 44 Google Analytics, 272 boczny z opcjami, 89, 129 personalizacja motywu, 188 pingbacki, 149 pisanie, 171 playlista plików wideo, 117 pliki 73 dźwiękowe 71 językowe, 220 multimedialne, 122 podłączanie statystyk, 270 podział strony, 78 PoEdit, 221 popularne ustawienia, 182 portale społecznościowe, 251 porządek wyświetlania stron, 127 pozycjonowanie strony, 313 Press This, 165 problem z aktualizacją, 212 profil użytkownika, 154 program PoEdit, 221 prywatność, 183 przenoszenie strony, 231 metoda I, 232 metoda II, 234 ręczne, 231 wtyczka All-in-One WP Migration, 242 wtyczka Duplicato, 236 przycisk, 79

### **R**

ramki, 285, 306 relacja rodzic – dziecko, 126 roboty, 313 role, 158 rozmiary obrazków, 179 rozszerzenie domeny, 22

### **S**

selektor stylu CSS, 289, 290 SEO, 327 separator, 82 serwisy, 18 Share It, 259 shortcode, 84 skróty klawiszowe, 92, 104 słowa kluczowe, 314

Soovle, 321 spam, 148 społeczność, 16 status, 90 statystyki Google Analytics, 268, 272 strategia długiego ogona, 316 strony, 37, 125 optymalizacja, 313, 322 pozycjonowanie, 313 słowa kluczowe, 322 szablony, 127 style CSS, 197, 289 czcionki, 293 listy, 294 marginesy, 294 obramowanie, 294 tekst, 292 tła, 296 wymiary, 294 szablon strony, 127

### **T**

tabele, 77, 283 tagi, 54 tekst, 277, 292 preformatowany, 76 tła, 296 tłumaczenie fraz, 222 liczby mnogie, 223 motywów, 219 odmiany, 223 pliki językowe, 220 PoEdit, 221 propozycje, 225 wtyczek, 219, 226 tożsamość witryny, 37 trackbacki, 149 treści nietekstowe, 300 tworzenie galerii, 114 menu, 141 typy plików, 115 tytuł wpisu, 50

### **U**

układ strony, 78 uprawnienia użytkowników, 158 ustawienia, 169 czytania, 172 dyskusji, 174 mediów, 179 ogólne, 169 okładki, 72 opcjonalne, 183 pisania, 171 popularne, 182 publikacji, 105, 106 wpisu, 57, 332 usuwanie danych osobistych, 165 użytkownicy, 153

#### **W**

werset, 78 wersje wpisu, 108 widget, 84, 129 Easy Facebook Feed, 254 Easy Facebook Likebox, 254 widgety dostępne, 133 nieużywane, 133 własne pola, 60 Wordfence Security, 247 WordPress, 13, 19 wpisy, 36, 49, 60 wstawianie Google, 266 mediów, 110 wtyczka, 201 All-in-One WP Migration, 242 Duplicator, 236 Easy Social Icons, 257 Google Analytics Dashboard for WP, 271 Loco Translate, 226 Wordfence Security, 247 Yoast SEO, 330 wtyczki instalacja, 201 serwisy, 207 wybór, 204 wyszukiwanie, 204

wybór adresu strony, 21 domeny, 21 hostingu, 23 motywu, 187 wtyczki, 204 wygląd, 37 wyniki wyszukiwania, 314 wyróżniony cytat, 76 WYSIWYG, 97 wysyłanie plików, 181 wyszukiwarka, 62 wyświetlanie stron, 127

### **Y**

Yoast SEO, 330

### **Z**

zajawka, 58 zaplecze SEO, 327 zarządzanie kategoriami, 51 komentarzami, 146 stronami, 128 tagami, 56 użytkownikami, 156 widgetami, 131 witryną, 41 wpisami, 60 wtyczkami, 203 zapisanymi blokami, 96 zasady dostępności stron, 300 bez myszy, 307 formularze, 308 język i skróty, 305 kolory, 302 konstrukcja strony, 309 migotanie, 303 nawigacja, 309 ramki, 306 tekst, 311 wersja strony, 312 znaczniki i style, 303 zbiór zadań, 337 zdjęcia, 179 zmiana adresu strony logowania, 246 znaczniki HTML, 277 hiperłącza, 280 listy numerowane, 279 listy wypunktowane, 279 multimedia, 280 obrazki, 280 ramki, 285 tabele, 283 tekst i akapity, 277

# PROGRAM PARTNERSKI - GRUPY HELION -

1. ZAREJESTRUJ SIĘ<br>2. PREZENTUJ KSIĄŻKI

Zmień swoją stronę WWW w działający bankomat!

Dowiedz się więcej i dołącz już dzisiaj! http://program-partnerski.helion.pl

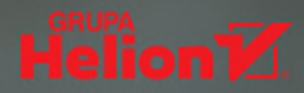

Marzysz o własnej stronie internetowej, ale brakuje Ci umiejetności informatycznych? WordPress to popularne narzedzie, które umożliwi Ci zaistnienie w sieci! Przeznaczone pierwotnie do obsługi blogów, obecnie jest używane przez miliony użytkowników do prowadzenia prostych stron internetowych, a przez korporacje do promowania oraz sprzedaży usług i produktów. WordPress nieustannie ewoluuje, a jego najnowsza wersja, rozbudowana o nowy edytor treści – Gutenberg, pomoże Ci w kilku krokach stworzyć nowoczesna strone. Niezależnie od tego, czy marzysz o karierze profesjonalnego administratora serwisów internetowych, czy po prostu chcesz zaprezentować swoja firme, twórczość lub własny projekt w internecie, z pewnością warto bliżej poznać ten CMS.

**Książka WordPress 5 dla początkujących pokaże Ci, jak szybko** rozpocząć przygode z omawianym tu systemem. Dowiesz się, od czego zacząć tworzenie strony, jak sprawnie przygotowywać i formatować wpisy, dodawać do stron materiały graficzne, filmowe i dźwiękowe, projektować strukturę serwisu i definiować elementy nawigacyjne. Dzieki lekturze poznasz sposoby zarządzania komentarzami i użytkownikami oraz nauczysz się zmieniać ustawienia i aktualizować system, a także dodawać motywy i wtyczki. Dowiesz się nawet, jak pozycjonować i optymalizować strone oraz sprawić, aby była przyjazna dla osób niepełnosprawnych. Uzupełnieniem książki jest przygotowany z myślą o początkujących administratorach stron zestaw ćwiczeń, które pomogą poznać WordPressa w praktyce.

### W książce między innymi:

- Szybka instalacja WordPressa i uruchamianie pierwszego serwisu
- **Tworzenie, edycja i formatowanie treści tekstowych**
- Osadzanie zdjęć i treści multimedialnych
- Motywy, wygląd i hierarchia stron serwisu
- **Dodawanie i konfiguracja elementów nawigacyjnych**
- Zarzadzanie użytkownikami i tworzenie stron posiadających wielu autorów
- Rozbudowa strony o dodatkowe funkcjonalności instalacja i konfiguracja wtvczek
- Aktualizacje, dbanie o bezpieczeństwo systemu i ochrona przed spamem
- I Integracia strony z portalami społecznościowymi
- **Podstawy CSS i HTML**
- Zasady dostępności dla osób niepełnosprawnych
- **Pozycionowanie i optymalizacia stron**

### Serwis internetowy? Tylko z WordPressem 5!

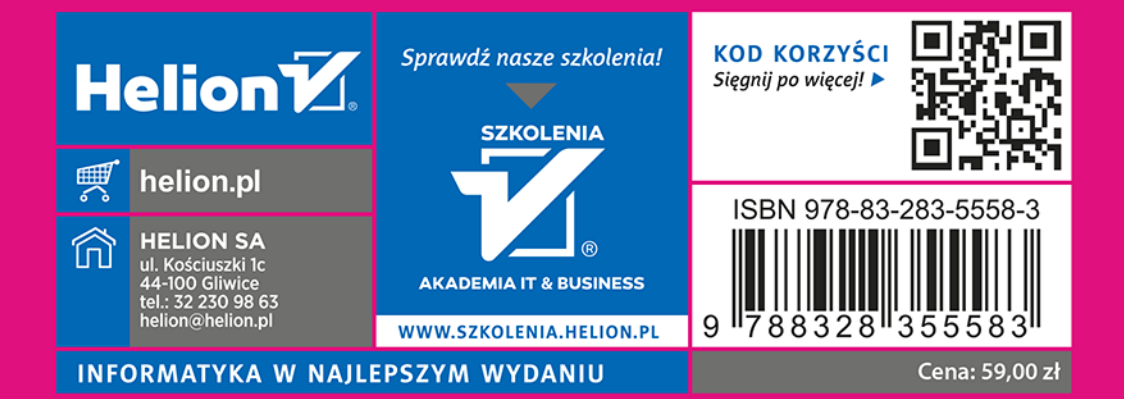